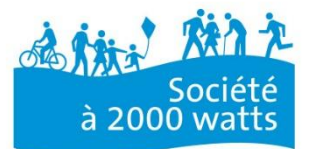

**SuisseEnergie pour les Communes** 

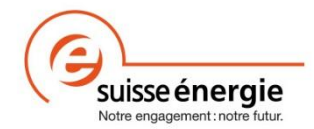

# **Mode d'emploi**

*Calculateur* Calculateur énergie et climat pour les communes

Avril 2018

Mandant: Office fédéral de l'énergie (OFEN)

Auteur: Antenne Société à 2000 watts www.2000watt.ch/fr

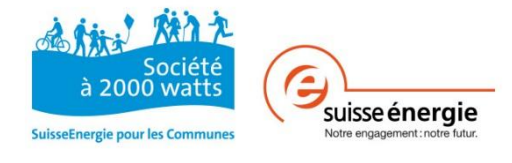

# **Sommaire**

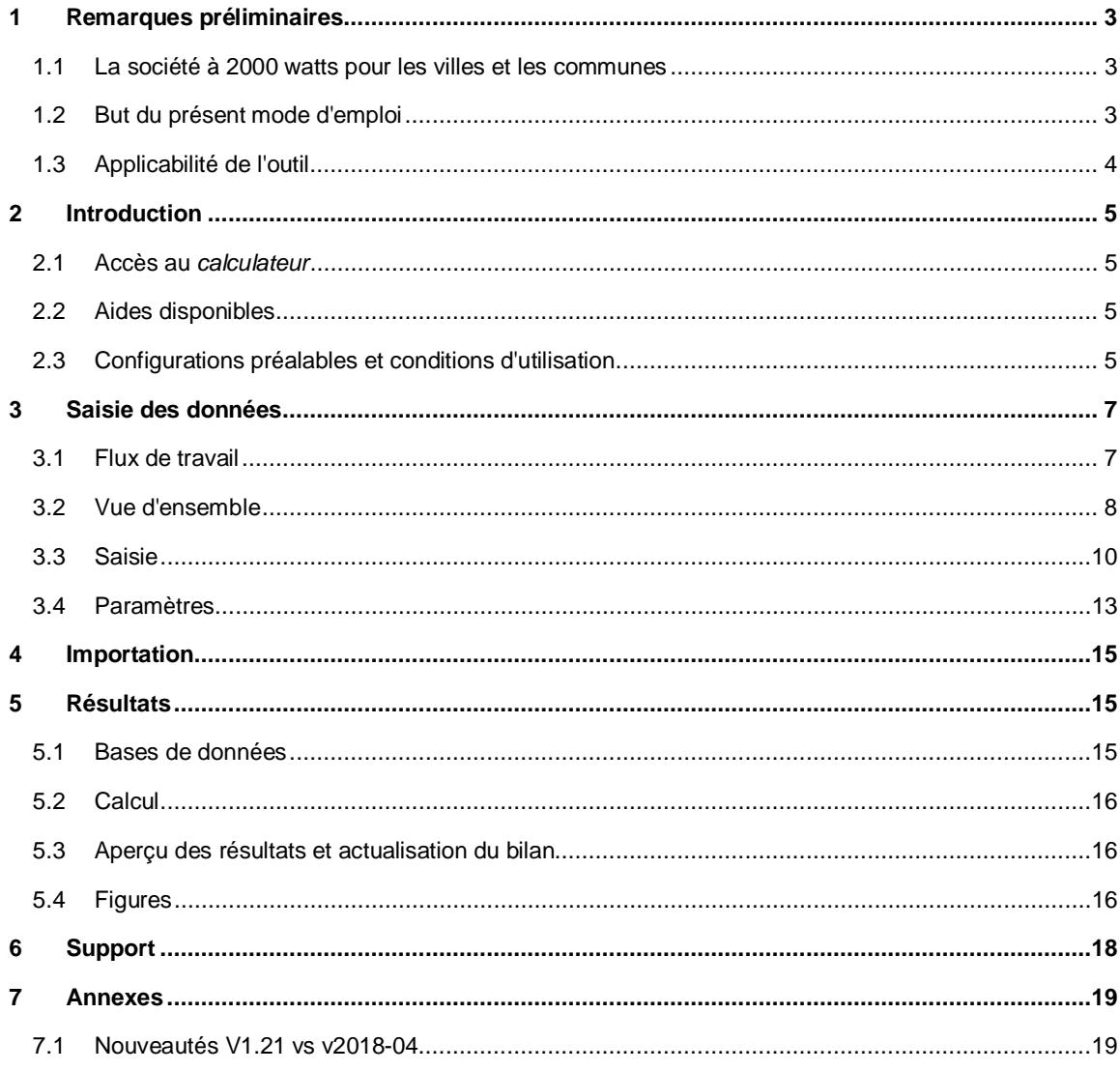

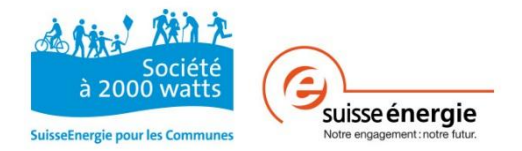

# **1 Remarques préliminaires**

## **1.1 La société à 2000 watts pour les villes et les communes**

Les communes contribuent de manière déterminante à atteindre les objectifs de la société à 2000 watts. D'une part, elles peuvent créer les bonnes conditions-cadres grâce à des lois et des systèmes d'encouragement appropriés. D'autre part, elles peuvent sensibiliser et motiver la population, l'industrie et l'artisanat, afin qu'ils contribuent à façonner un avenir durable en matière d'énergie.

*SuisseEnergie* a développé à cet effet le *calculateur énergie et climat (calculateur)*, qui est à disposition des communes pour l'établissement du bilan de leur consommation énergétique (énergie finale et énergie primaire) et de leurs émissions de CO2. Cet outil de bilan fournit les bases nécessaires pour formuler des mesures dans le cadre de la politique énergétique dans un périmètre géographique donné. Les communes et les régions ont la possibilité de s'adresser à des *conseillers 2000 watts pour les communes* spécialement formés si elles ont des questions concrètes relatives au contenu, à la méthode et à l'organisation.<sup>1</sup>

Le *calculateur* s'ajoute à la liste des outils de *SuisseEnergie* pour les communes. Il s'agit d'un instrument utile pour les communes qui s'appuient sur les critères « Fit pour la Société à 2000 watts » ou qui se préparent pour le processus Cité de l'énergie (www.citedelenergie.ch).

Dans la phase pilote de 2012-2013, l'Office fédéral de l'énergie a proposé cet outil de bilan sous la forme d'un outil en ligne. Ce dernier a été entièrement remanié en 2014 et était alors disponible sous forme de fichier Excel. Une révision a eu lieu en 2017. L'outil présente désormais un affichage moderne et il est possible d'intégrer des séries chronologiques.

# **1.2 But du présent mode d'emploi**

Le présent mode d'emploi a pour objectif de faciliter la prise en main de l'application pour les utilisateurs du *calculateur*. Y figurent étape par étape les réglages, informations et saisies nécessaires pour que le *calculateur* réalise les calculs tel que souhaité et puisse générer les résultats prévus avec des illustrations (figures).

<sup>&</sup>lt;sup>1</sup> Cf. Liste des conseillers disponible sur www.2000watt.ch/fr

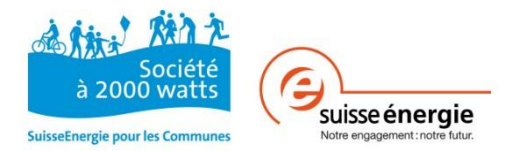

# **1.3 Applicabilité de l'outil**

Ce *calculateur* est conçu pour établir le bilan énergétique d'une commune ou d'une région dans son ensemble sur plusieurs années. Il fournit les bases nécessaires à la formulation de mesures dans le cadre de la politique énergétique dans un périmètre géographique donné et donne des indications en termes d'objectifs quant à la politique énergétique et son respect. L'objectif des résultats issus de l'établissement du bilan est avant tout de servir de base de discussion et d'aide à la décision pour les décideurs régionaux, en vue de planifier et de mettre en place l'avenir énergétique de leur commune.

Le *calculateur* est doté de fonctionnalités supplémentaires utiles:

- Saisie et représentation des évolutions sur plusieurs années, y compris paramètres de base et valeurs de comparaison en fonction de données temporelles
- Diagrammes dynamiques et interactifs pour représenter les résultats
- Intégration des principes directeurs politiques et courbes de décroissance (société à 2000 watts, Stratégie énergétique 2050, Cité de l'énergie), y compris la prise en compte individuelle de la commune
- Extension de la collecte de données par commune en ce qui concerne la chaleur à distance, les rejets de chaleur, le marché de l'électricité libéralisé, les indicateurs mesurables et les taux d'utilisation relatifs aux secteurs des ménages et de l'artisanat
- Ouverture de paramètres en vue d'un traitement individuel pour chaque commune également

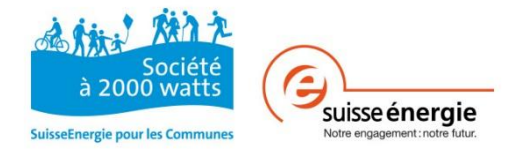

# **2 Introduction**

## **2.1 Accès au** *calculateur*

Le *calculateur* est disponible sur www.2000watt.ch/fr/calculateur sous la forme d'un fichier Excel (Microsoft Excel 2010) téléchargeable. Certaines informations nécessaires à l'inscription de l'utilisateur sont demandées avant de pouvoir télécharger le fichier. L'utilisateur reçoit par la suite un courriel de confirmation contenant le lien indiqué, grâce auquel il lui est possible de procéder à plusieurs téléchargements.

*Remarque: pour rendre le travail avec le calculateur le plus simple possible, notamment pour ce qui est de l'utilisation des fonctions macros en arrière-plan, il est recommandé d'une part de redémarrer le programme Excel avant de commencer à travailler et d'autre part d'éviter d'ouvrir d'autres fichiers Excel en parallèle.*

# **2.2 Aides disponibles**

Pour l'établissement de bilans selon le concept de la Société à 2000 watts. Les aides suivantes sont à disposition pour l'utilisation du *calculateur* et en guise de support dans le cadre de l'interprétation des résultats:

### *Calculateur* **pour les communes**

Fichier Excel en tant que *calculateur* pour la saisie des données, l'établissement du bilan / des calculs, la création de séries chronologiques et la génération de résultats et d'illustrations, y compris leur exportation

#### **Recommandations concernant la collecte de données**

Fichier Excel avec remarques concernant la collecte et la saisie des données dans le *calculateur*

# **2.3 Configurations préalables et conditions d'utilisation**

L'utilisateur n'est pas autorisé à modifier ou à supprimer la protection des données et des processus centralisés de calcul dans le *calculateur* (protection de la feuille).

L'utilisateur du *calculateur* est seul responsable de la pertinence des résultats et de l'interprétation correcte du bilan.

## **2.3.1 Configurations préalables du logiciel**

Les programmes suivants sont requis pour échanger et traiter les informations dans le cadre du programme *SuisseEnergie pour les communes*:

- Programme de navigation (p.ex. Windows Internet Explorer)
- Feuille de calcul: Excel2010 ou version plus récente
- PDF Reader (pour lire des fichiers PDF)
- PDF-Writer (outils gratuits, Adobe Writer est recommandé)
- WinZip (pour décompresser des fichiers ZIP)

Les documents de Cité de l'énergie (Excel avec macros, modèles Word, etc.) sont conçus pour les PC et pour Windows. La résolution de problèmes de compatibilité avec Mac OS incombe à l'utilisateur Mac.

### **2.3.2 Macros**

La fonction de base du *calculateur* nécessite l'activation des macros du fichier Excel. Les macros doivent être activées sur demande. Pour une exécution sans difficultés, toutes les macros doivent

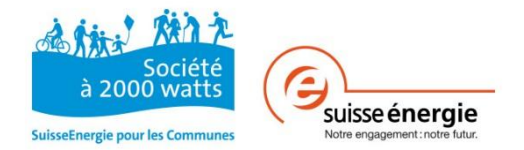

être activées dans le centre de sécurité ou le fichier doit être sauvegardé dans un emplacement fiable.<sup>2</sup> De plus, le fichier peut être enregistré uniquement en format .xlsm.

Si les scripts d'événement sont désactivés et que des fonctions de calcul disparaissent, les logos « Société à 2000 watts » et « SuisseEnergie » sont programmés comme bouton d'activation. Un clic sur ces logos permet d'activer les scripts d'événement.

### **2.3.3 Hyperliens**

Les hyperliens programmés dans le *calculateur* ne fonctionnent que lorsque les conditions suivantes sont remplies:

- 1) Tous les outils d'aide au calcul dont la liste est établie ci-dessous doivent être sauvegardés dans le même dossier.
- 2) En cas de besoin, seuls les noms des fichiers dont la modification est autorisée (cf. cidessous) peuvent être adaptés. Cette règle s'applique également à tous les noms de fichiers dans les autres versions linguistiques, que ce soit la version allemande, la version française ou la version italienne.

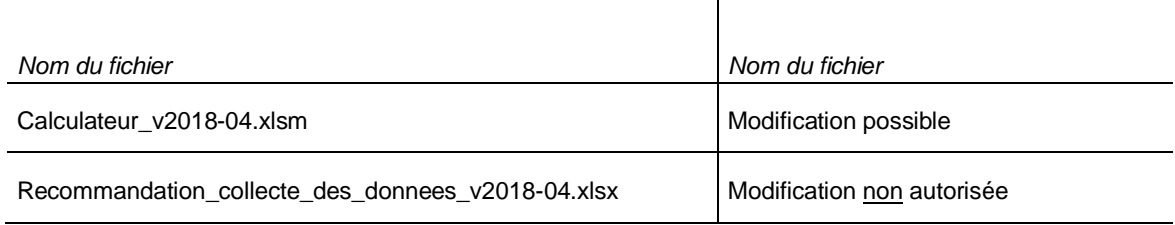

### **2.3.4 Feuilles de calcul**

Pour une meilleure visibilité, les feuilles de calcul Excel revêtent des couleurs différentes dans le *calculateur*. La liste suivante offre un aperçu des feuilles de calcul pertinentes:

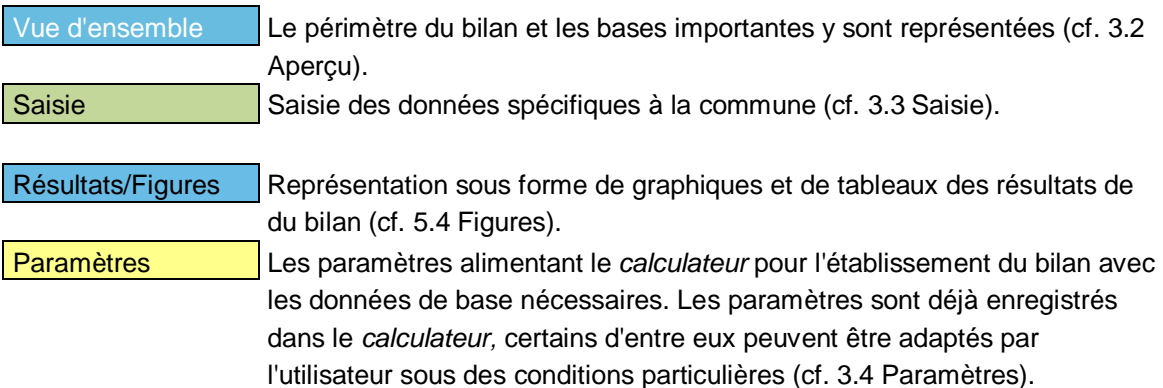

<sup>&</sup>lt;sup>2</sup> Réglages sous: Fichier à Options à Centre de gestion de la confidentialité à Paramètres du Centre de gestion de la confidentialité à Paramètres des macros

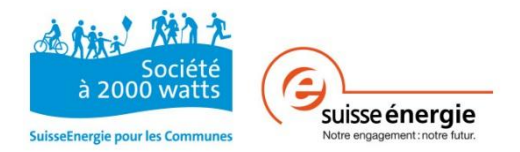

# **3 Saisie des données**

Il est préférable de sauvegarder le fichier régulièrement et à intervalles rapprochés. La procédure de sauvegarde automatique du programme Excel peut être consultée dans les rubriques d'aide du même programme. Il est également recommandé de créer des copies de sauvegarde. De nouvelles versions de fichiers, resp. de bilans, peuvent être indiquées dans la *Vue d'ensemble* et dans le *Catalogue des modifications*.

# **3.1 Flux de travail**

Processus de travail non détaillé du *calculateur* en noir et chapitres associés en bleu.

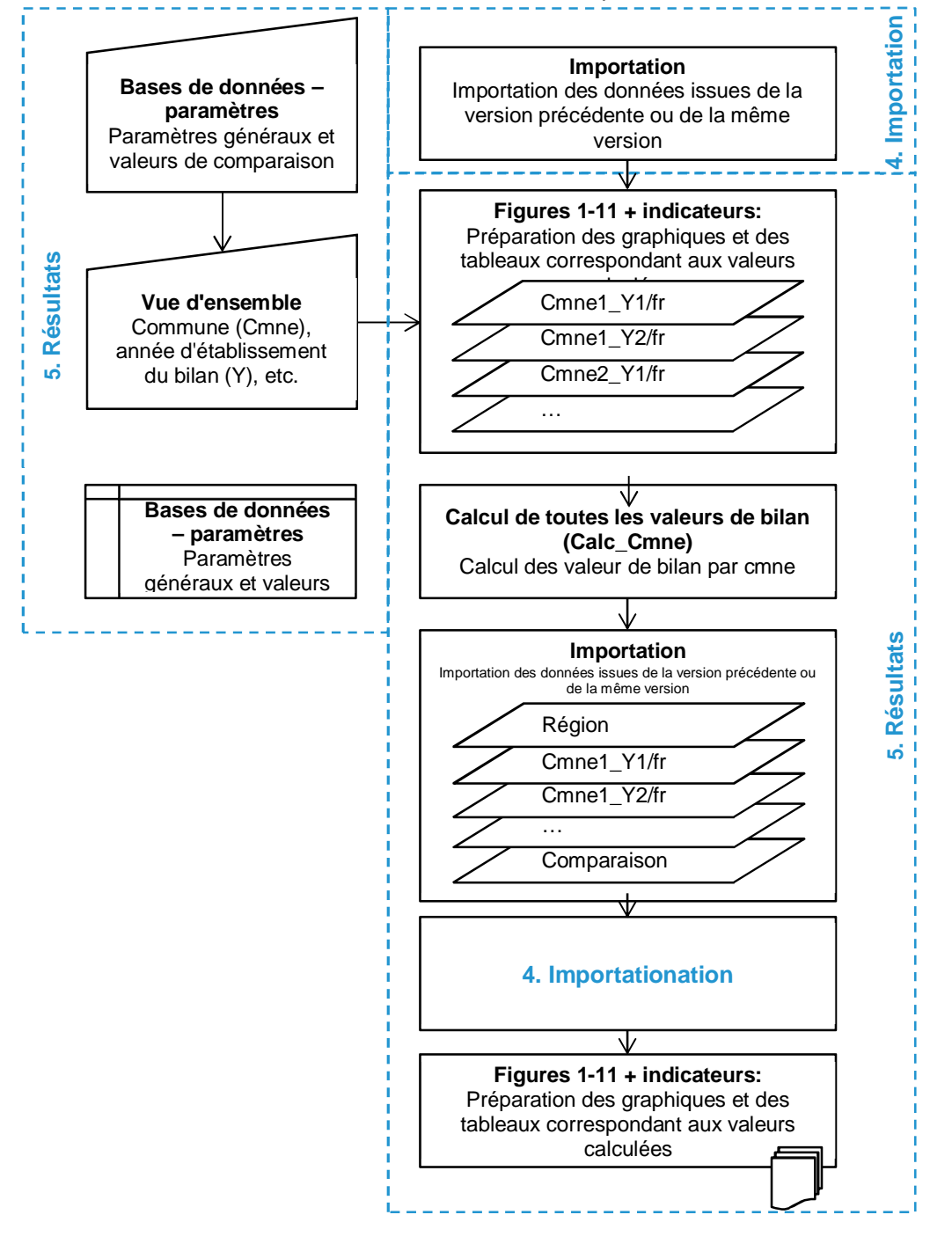

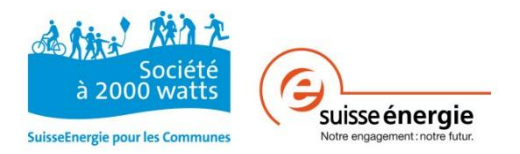

## **3.2 Aperçu**

Lors d'une première saisie des données ou en vue de compléter les données d'une commune resp. d'une année d'établissement du bilan, il faut commencer dans l'onglet « Aperçu ». C'est ici que sont introduites les données générales relatives aux communes, à la représentation des communes et à l'état de l'établissement du bilan. Pour établir un bilan, une commune et une année de bilan au minimum doivent être saisis. Une nouvelle ligne de saisie apparaît à chaque fois que le nombre d'années de bilan, resp. de communes augmente. Si ce nombre diminue, il est demandé quelles années, resp. quelles communes doivent être supprimées. Une telle requête apparaît également en cas de modification des informations saisies. Ces opérations peuvent prendre quelques minutes selon les configurations du système.

Si le nom de la commune est saisi correctement, le numéro OFS correspondant apparaît automatiquement.

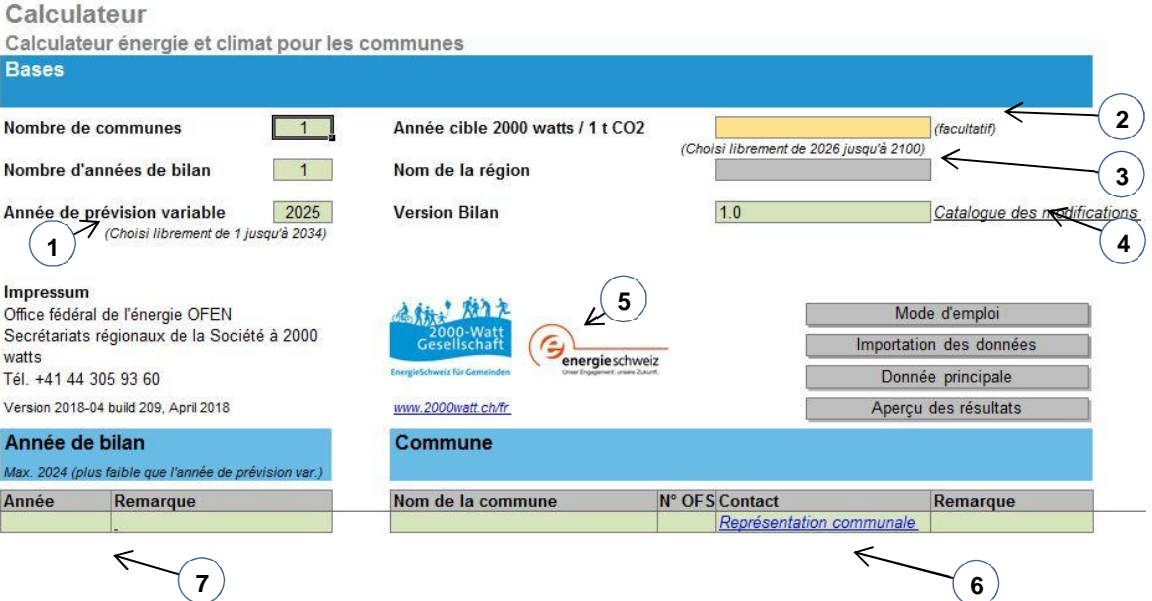

**3.2.1 Interface Aperçu**

- 1) **Année de prévision variable:** cette année librement définie sert à déterminer les prévisions pour une année spécifique. Si aucune année n'est insérée, la valeur 2015 est admise par défaut.
- 2) **Année cible 2000 watts / 1 t CO2** D'après le concept pour l'établissement du bilan, les valeurs cibles de la société à 2000 watts doivent être atteintes d'ici à 2100 au plus tard. Il est possible de définir individuellement une année plus ambitieuse durant laquelle les objectifs doivent être atteints dans les communes pour lesquelles un bilan est dressé. L'année définie doit se situer après l'année de prévision variable et s'applique à toutes les communes. Si aucune année n'est saisie, l'année cible 2100 est insérée.
- 3) **Nom de la région:** sous le nom défini ici, les valeurs de calcul résumées de toutes les communes sont indiquées ici. Si le nombre de communes est inférieur à 1 (<1), ce champ est grisé.
- 4) **Catalogue des modifications:** le lien renvoie à la documentation des versions d'établissement de bilan.
- 5) **Bouton d'activation:** un clic sur les logos permet d'activer les scripts d'événement (cf. 2.3.2 page 5).
- 6) **Représentation de la commune:** la personne responsable pour chaque commue doit être indiquée (y compris ses coordonnées).

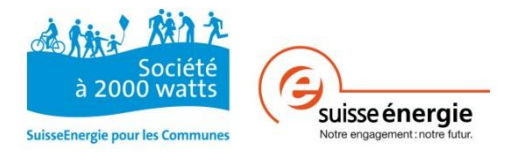

7) **Années de bilan:** les années de bilan doivent être indiquées sous la forme d'un nombre entier et ne doivent pas être plus élevées que l'année de prévision variable. Si l'année d'établissement du bilan devait être supérieure à l'année de prévision variable, cette dernière devrait être augmentée.

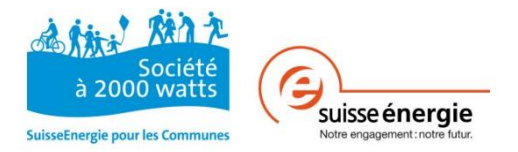

## **3.3 Saisie**

Le document « Recommandation concernant la collecte des données » peut être utilisé pour la collecte des bases de données. Si nécessaire, vous pouvez vous aider de la collecte de données relative au *calculateur* pour convertir les données relevées de façon à pouvoir les saisir.

Si toutes les données de saisie sont disponibles, ces dernières sont introduites dans la feuille de saisie de la commune respective. Dans la partie supérieure, il convient de sélectionner pour quelle commune et quelle année d'établissement du bilan les données sont introduites (cf. 3.2.1 Interface). Pour ce faire, la commune resp. l'année d'établissement du bilan auront dû être définies au préalable dans l'onglet «Aperçu».

Si des données saisies pour la même commune peuvent être reprises de l'année précédente, cette opération peut être simplement effectuée au moyen du bouton « Copier les valeurs de l'année précédente ». Pour supprimer les informations saisies pour une commune sur une année, il suffit d'activer le bouton « Supprimer les données de la sélection actuelle».

Par mesure de simplification et afin de permettre une vue d'ensemble, les champs d'entrée et de sortie sont présentés de manière homogène selon leur fonction dans toute la zone de saisie:

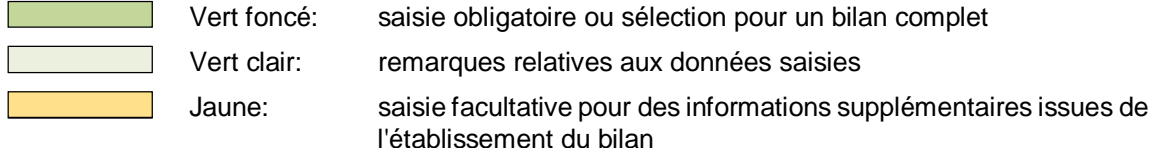

Si aucune donnée n'a pu être collectée, le champ d'entrée reste vide et sans mention de valeur. Si le résultat de la collecte des données est réellement égal à zéro (p. ex. s'il n'y a pas de chauffage au charbon dans une commune), un 0 est alors saisi. Les valeurs relatives à l'énergie ou à des performances maximales doivent toujours être indiquées en MWh/an ou en kW lorsqu'elles sont demandées. Si l'unité est affichée en vert foncé, elle peut être modifiée à l'aide d'un clic. La donnée doit être saisie conformément à l'unité sélectionnée.

Vous trouverez des renseignements sur les données à saisir ainsi que d'éventuelles possibilités de conversion dans le fichier « Recommandation\_collecte\_des\_donnees.xlsx » Les données entrées servent de base de référence pour les calculs et les figures des résultats générés par la suite.

Dans les champs vert clair sont indiquées des informations importantes relatives aux données saisies. Ces informations ne sont pas obligatoires pour les calculs. Il est toutefois recommandé de les saisir de la manière la plus complète possible. Ainsi, il est possible de comprendre par la suite comment les bases de données du bilan ont été créées et collectées:

- Année de la collecte: Année à laquelle les données ont été relevées
- Source des données: Détermination du fournisseur des données et/ou de la source des données Qualité
- des données: Estimation de la qualité de la base de données
- Responsabilité Personne compétente qui a fourni les données
- Remarques: Autres remarques

La colonne « Source des données » propose déjà des sources à partir desquelles on pourrait trouver les données souhaitées. Dans certains cas, il y a même des liens directs qui renvoient à des pages Internet de fournisseurs de données potentiels (p.ex. OFEV, Office fédéral de la statistique, mix électrique suisse, etc.). Si vos sources de données diffèrent de celles qui sont proposées, vous pouvez écraser les champs concernés autant de fois que vous le souhaitez.

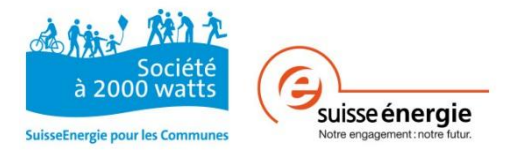

Si les données sont actualisées, un algorithme les saisit et les bilans éventuellement déjà calculés affichent le statut « pas actuel ». Ces processus internes supposent que la fonction Ctl+Z ne soit pas disponible lors des saisies.

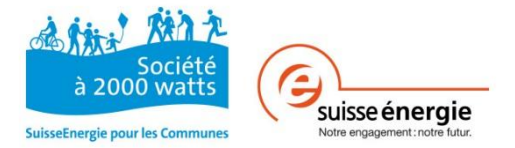

#### **3.3.1 Interface Saisie**

L'interface de saisie est munie de plusieurs fonctionnalités visant à simplifier la saisie, illustrées cidessous.

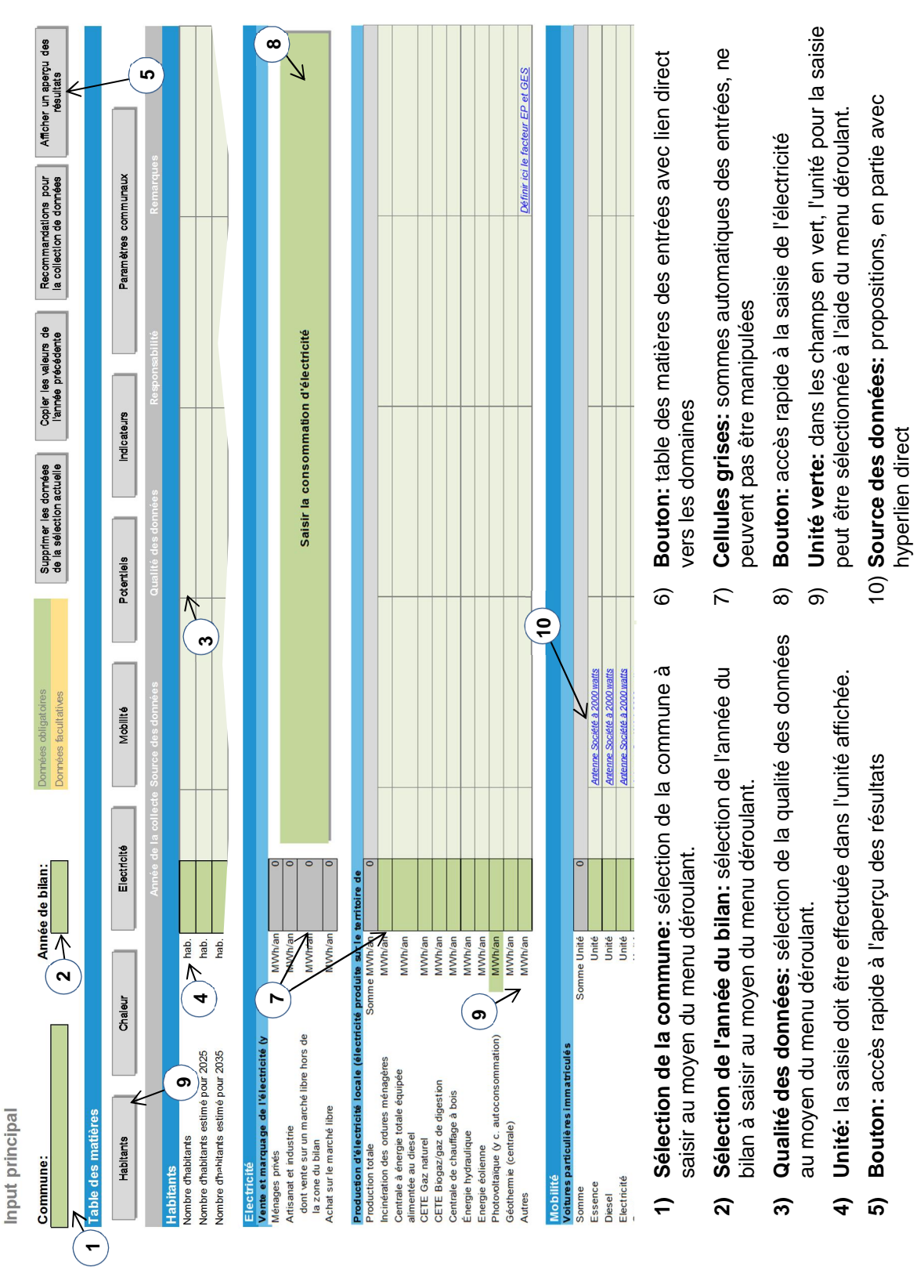

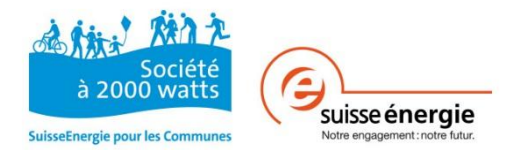

### **3.3.2 Copie des entrées au sein du** *calculateur*

Si une nouvelle année de bilan est créée, les entrées de la commune pour laquelle le bilan est établi peuvent être copiées à l'aide du bouton « Copier les valeurs saisies l'année précédente » à partir de l'année de bilan précédente qui avait été saisie. Les valeurs devraient être copiées uniquement à l'aide des boutons. L'action de copier et de coller des cellules à partir d'une autre feuille de calcul ou d'un autre fichier peut altérer la fonction du calculateur et devrait par conséquent être évitée.

### **3.3.3 Saisie de potentiels et d'objectifs**

Le calcul de potentiels existants dans la commune pour laquelle le bilan est établi se réfère toujours aux données de l'année de bilan la plus récente (p.ex. si 2015 et 2017 sont saisies, le calcul du potentiel se basera sur les données de l'année 2017).

Le calcul des objectifs en revanche se base sur les données de la plus ancienne année de bilan.

#### **3.3.4 Saisie simplifiée par un tiers**

Si les données d'une commune doivent être saisies par un tiers (p.ex. représentant de la commune ou d'une EAE), les masques de saisie (entrée et saisie de l'électricité) peuvent être envoyés dans différentes variantes et les données reprises dans le fichier de base:

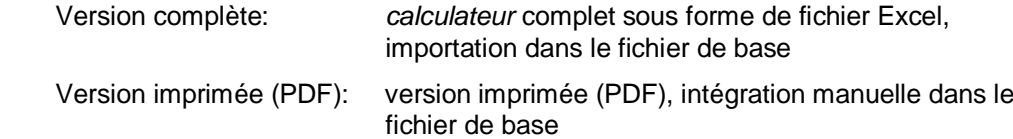

## **3.4 Paramètres**

Tous les paramètres utilisés pour les calculs ainsi que les valeurs de comparaison indiquées sont énumérés dans les feuilles de calcul marquées en jaune. La majorité de ces paramètres sont prédéterminés dans un but de préservation de la qualité et de comparabilité des résultats. D'autres paramètres peuvent être adaptés de manière individuelle en fonction des réalités de la commune. Les paramètres correspondants sont affichés en vert foncé. Les valeurs définies par défaut sont en tout temps visibles et servent de références en cas de modifications. Les paramètres réinscriptibles peuvent être adaptés au niveau global et en partie au niveau communal.

#### **3.4.1 Paramètres globaux**

Les paramètres globaux sont appliqués de la même manière à toutes les communes. La prochaine actualisation des valeurs propres à l'établissement du bilan permet de prendre en compte toutes les modifications éventuelles. Des valeurs issues de différentes années sont en partie attribuées au *calculateur* pour les mêmes paramètres (p.ex. facteur d'énergie primaire). Les valeurs les plus proches dans le temps de l'année d'établissement du bilan sont automatiquement sélectionnées et appliquées. Si l'année d'établissement du bilan se situe entre deux années paramétrées, la valeur utilisée est celle de la plus petite année paramétrée suivante.

*Remarque: les paramètres peuvent être librement modifiés. A cet égard, il faut veiller à ce que les valeurs paramétrées qui sont modifiées soient réalistes (p.ex. 2 000 heures de fonctionnement au lieu de 20 000 pour un chauffage au mazout).*

- En ce qui concerne l'énergie solaire, il est possible d'estimer un rendement solaire thermique plus élevé en ayant recours à des possibilités de stockage saisonniers (soussol ou réservoir d'eau). Des valeurs pouvant aller jusqu'à 700 kWh/m<sup>2</sup>a sont possibles lorsque ces technologies sont implantées sur tout le territoire.
- En ce qui concerne les potentiels d'efficacité, vous pouvez vérifier l'influence du taux de rénovation. La valeur standard correspond aux objectifs de la Stratégie énergétique 2050.

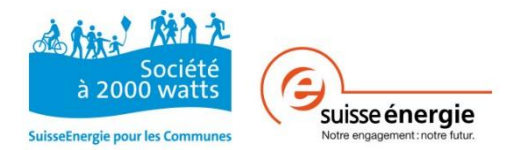

L'année jusqu'à laquelle les chauffages électriques et les chauffe-eau électriques sont totalement remplacés peut être modifiée dans les paramètres des agents énergétiques.

- En ce qui concerne les parts de production et de consommation, la part de certaines consommations d'énergie dans les ménages peut être indiquée (et à partir de là, la part de la consommation de l'artisanat et de l'industrie). Il est possible de réagir entre autres aux valeurs négatives de l'industrie électrique (figure 4) en actualisant les parts de chauffages électriques et de pompes à chaleur.
- Les facteurs d'énergie primaire et de gaz à effet de serre sont mis à jour à chaque nouvelle version du *calculateur*. Seules les valeurs correspondant aux autres types de production de chaleur ou d'électricité peuvent être adaptées aux technologies mises en place ici. Les valeurs de la chaleur de l'environnement ou de l'électricité sont méthodiquement enregistrées comme valeurs standards.

### **3.4.2 Paramètres communaux**

Des paramètres relatifs aux parts de consommation, aux compositions (chaleur à distance), aux objectifs de décroissance de la société à 2000 watts et aux facteurs liés à l'énergie primaire et aux émissions de gaz à effet de serre peuvent être modifiés dans la feuille de saisie de façon spécifique pour certaines communes. Si une commune resp. une année d'établissement du bilan est nouvellement créée (saisie dans l'onglet Aperçu), des valeurs standards sont reprises des paramètres globaux pour les valeurs communales. Ces paramètres globaux peuvent en partie être modifiés. Des modifications des paramètres globaux pour les paramètres communaux sont reprises uniquement pour les communes resp. les années d'établissement du bilan nouvellement créées.

### **3.4.3 Valeurs de comparaison**

Des valeurs de comparaison suisses ainsi que des valeurs relatives aux degrés-jours sont en partie indiquées pour la vérification des résultats et une comparaison dans le temps. Les valeurs définies à cet effet seront actualisées lors de mises à jour du *calculateur*.

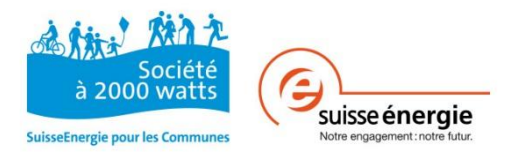

# **4 Importation**

Les données déjà existantes issues de l'*Outil de bilan pour les communes et les régions*, version 1.21, peuvent être reprises dans le *calculateur* (nouvelle version 2.0). Il est également possible d'importer des données à partir de la version 2.0. Pour les deux variantes d'importation, le bouton « Importation des données » peut être activé dans l'interface *Vue d'ensemble* (en haut à droite, cf. 3.3.1 Interface Saisie). La fonction d'importation reconnaît la version d'où les données à importer sont issues et active les requêtes correspondantes pour l'utilisateur.

Dans un premier temps, les paramètres sont importés. Dans un second temps, lors de l'importation des données pour l'Aperçu, un contrôle est effectué pour vérifier si une commune est déjà présente pour l'année d'établissement du bilan à importer. S'il existe déjà un lien entre une commune et une année d'établissement de bilan avec des valeurs de saisie enregistrées, l'utilisateur sera invité à choisir si les données présentes doivent être écrasées par les données importées. Lorsqu'un lien commune-année est écrasé, toutes les anciennes informations saisies sont effacées et remplacées. L'*Outil pour l'établissement du bilan pour les communes et les régions* (version 1.21) a été retravaillé sur certains points. C'est pourquoi, dans le nouveau *calculateur*, il convient de respecter impérativement les points mentionnés (cf. annexe). Après l'importation, la version d'établissement du bilan doit être adaptée manuellement.

*Attention: lors de l'importation, les paramètres de la version cible sont remplacés par ceux de la version source. Les paramètres importés s'appliquent dorénavant à l'ensemble des communes et des années d'établissement du bilan dans le calculateur.*

*Attention: lors de l'importation des données à partir de l'Outil pour l'établissement du bilan pour les communes et les régions (version 1.21), il faut veiller à ce que le nombre des communes de la feuille de calcul « Region » corresponde au nombre des communes effectivement saisies dans l'outil.*

S'agissant de l'intégration de données à partir de versions encore antérieures (1.2 et version en ligne), les données doivent être importées dans les versions successives de l'outil, et ce jusqu'au *calculateur*.

Pour l'importation, la version source doit satisfaire les conditions du chapitre 2.3 Configurations préalables et conditions d'utilisation.

# **5 Résultats**

Suivant le flux de travail du chapitre 3 Saisie des données, les entrées actives resp. les données issues de l'importation concernant toutes les communes et toutes les années d'établissement du bilan sont placées dans une base de données (Dtb\_in). Les données saisies sont calculées dans une unité de compte centrale pour chaque commune (Calc\_Cmn). Les formules pour l'ensemble des résultats y sont déposées. Les valeurs calculées sont à leur tour consignées dans la base de données relative à l'établissement du bilan (Dtb\_out). La base de données relative à l'établissement du bilan est utilisée pour la préparation des graphiques et des tableaux.

# **5.1 Bases de données**

Il est possible de trier et de filtrer les données figurant dans les bases de données. Ces dernières sont élaborées pour un traitement technique efficace en vue de l'affichage dans les figures. Les informations relatives aux catégories et à l'unité du résultat dans les figures servent de repères dans la base de données. Les notions figurant dans la Dtb in sont issues de la feuille de saisie.

## **5.1.1 Input (Dtb\_in)**

Il est possible de gérer des données directement dans la base de données des informations saisies. Cette action est par exemple utile si les mêmes valeurs doivent être changées dans différentes communes resp. années d'établissement du bilan. Lors de la saisie dans la base de données des informations saisies, il faut veiller à indiquer correctement les unités.

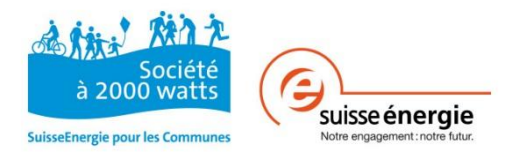

#### **5.1.2 Résultats (Dtb\_out)**

A des fins de protection des fonctionnalités et de préparation des graphiques et des tableaux, aucune manipulation ne peut être effectuée dans la base de données des résultats de calculs. Les valeurs peuvent cependant être copiées et continuer à être utilisées dans d'autres formats de fichiers. En effet, il est par exemple possible d'élaborer ses propres graphiques ou tableaux de données.

## **5.2 Calcul**

Le calcul des valeurs propres à l'établissement du bilan s'effectue de manière centralisée par combinaison commune-année. Toutes les formules de calcul sont visibles dans Calc\_Cmn. La structure des informations est analogue à celle de la base de données des résultats (Dtb\_out). Les formules employées utilisent exclusivement des noms de variables définis ou des liens internes à la feuille de calcul. Les fonctions des formules sont compréhensibles. Les noms des variables permettent de consulter des valeurs issues des informations saisies ou des paramètres. Les noms des variables utilisés dans les formules sont définis dans la feuille de calcul *Noms*. En cas de questions ou de doutes, veuillez vous adresser aux secrétariats régionaux de la Société à 2000 watts.

## **5.3 Aperçu des résultats et actualisation du bilan**

L'aperçu des résultats présente une vue d'ensemble des différentes figures. Un clic sur les divers boutons fait apparaître la figure souhaitée. Il est également possible de générer les figures à partir des feuilles de calcul utilisées dans la partie inférieure (en bleu).

Si les données relatives à une combinaison commune-année sont modifiées dans la *Saisie*, une actualisation des données liées à l'établissement du bilan est requise. Lors de l'ouverture de l'aperçu des résultats, des figures ou des indicateurs, il est demandé dans ce cas si une actualisation des données liées à l'établissement du bilan doit se produire. Cette opération peut durer quelques minutes en fonction de l'environnement d'exploitation. Le fait de fermer les autres fichiers Excel et d'enregistrer le *calculateur* en local sur l'ordinateur (et non pas sur un serveur) permet d'accélérer ce processus. Si l'écran devient gris ou si des notifications sont générées par Excel au cours du processus (p.ex. «Excel ne répond pas»), des calculs sont tout de même effectués en arrière-plan. Une fois les calculs achevés, Excel revient à son mode de fonctionnement normal. Au cas où les données liées à l'établissement du bilan ne sont pas actualisées, une notification apparaît.

## **5.4 Figures**

Les données et les résultats évalués sont représentés sous forme de graphiques dans les feuilles nommées *Fig\_1 - 1* et les *indicateurs* (en bleu), où apparaissent aussi tous les tableaux avec les données de base des figures. Le *calculateur* rend possible une comparaison directe de valeurs propres à l'établissement du bilan issues de différentes années resp. de différentes communes ainsi que leur synthèse en tant que région. Les communes resp. les années peuvent être indiquées selon les besoins. Pour ce faire, des modules d'affichage sont installés sur la droite des figures. Ceux-ci peuvent être activés au moyen d'un clic sur les différentes communes resp. les différentes années. En appuyant en outre sur la touche Ctrl, il est possible de sélectionner plusieurs options simultanément.

*Attention: les années d'établissement du bilan ainsi que les communes soumises au bilan pour lesquelles ne figurent, dans les modules d'affichage, aucun résultat pour la figure souhaitée ne sont pas visibles. Elles peuvent toutefois être sélectionnées au moyen d'un clic. Dans une telle configuration, les figures se vident et leur formatage peut en être altéré. Si tel était le cas, il est important d'annuler cette action, par exemple à l'aide de la combinaison de touches Ctrl+Z, sans quoi les formatages ne sont pas modifiables.*

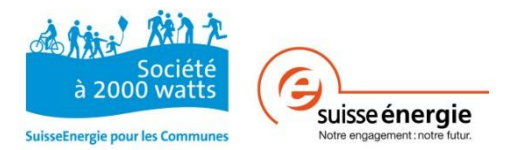

Les figures peuvent être copiées séparément en tant qu'images avec la touche « C » en haut à droite de chaque figure, puis insérées dans d'autres fichiers (Ctrl + V). En principe, toutes les figures arborent les adresses web des secrétariats régionaux de la Société à 2000 watts comme signes distinctifs (www.2000watt.ch/fr). Les figures modifiées ne contiennent pas ces adresses web et doivent être déclarées comme reconnaissables en tant que telles.

A partir d'un certain nombre de communes faisant l'objet d'un bilan, les inscriptions figurant dans les axes x des figures peuvent devenir difficilement lisibles. Dans ce cas, il est possible de remplacer les noms des communes par des abréviations dans l'onglet *Aperçu*.

Si un tri particulier des communes est souhaité, le nom de la commune peut être précédé d'un nombre. Le plus petit nombre apparaît alors tout en haut resp. tout à gauche dans les figures. Le nombre inséré s'affiche avec le nom de la commune.

### **5.4.1 A prendre en compte pour des raisons techniques**

- Fig. 4.1: Afin que l'écriture sur les axes soit présentée de façon lisible pour les valeurs des communes et de la région, on renonce à l'indication des valeurs comparatives pour la Suisse. Lors de la prise en considération absolue de la figure 4.1, les données sont disproportionnées.
- Fig. 10 et 11: Les figures 10 et 11 sont conçues pour l'affichage de communes isolées resp. de la région. Cet élément doit être pris en compte lors de l'utilisation du module d'affichage.

### **5.4.2 Région**

Si plus d'une commune est saisie dans le *calculateur*, les résultats des communes concernées sont synthétisés et affichés en tant que région. Le périmètre du bilan défini pour les différentes communes du bilan correspond à la zone du bilan. Les interactions entre les communes ne sont pas prises en compte. On entend par production locale (cf. p.ex. fig. 7 dans le *calculateur* ) les productions resp. les potentiels au sein des communes du bilan. Pour le calcul de la région, les résultats des communes sont additionnés.

## **5.4.3 Considérations relatives aux scénarios**

Le *calculateur* n'est en principe pas concu ni réalisé comme un outil permettant d'élaborer des scénarios. Si différents scénarios devaient toutefois être établis et comparés avec le *calculateur* , il faut tenir compte du fait que le *calculateur* n'est adapté que de façon rudimentaire à cet usage. L'utilisation correcte du *calculateur*, l'exactitude des données ainsi que l'interprétation des résultats relèvent de la responsabilité de l'utilisateur.

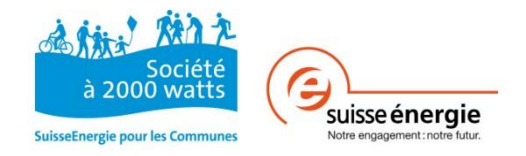

# **6 Support**

**Questions techniques et bases méthodologiques relatives au calculateur énergie et climat** Antenne Société à 2000 watts, c/o Amstein + Walthert SA, 8050 Zurich fachstelle@2000watt.ch, tél. 044 305 93 60 www.2000watt.ch/fr

## **Office fédéral de l'énergie**

Questions relatives au contrat et au programme, questions administratives Personne de contact à l'Office fédéral de l'énergie, 3003 Berne Ricardo Bandli, ricardo.bandli@bfe.admin.ch, tél. 031 322 54 32

## **Bureau de communication des Cités de l'énergie**

Assistance dans la communication d'un projet c/o Dr. Schenker Kommunikation AG, 3001 Berne Tél. 031 312 49 49, media@energierstadt.ch

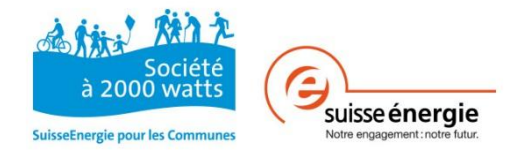

# **7 Annexes**

# **7.1 Nouveautés V1.21 vs v2018-04**

L'outil de bilan disponible jusqu'à maintenant a subi quelques modifications. C'est pourquoi dans le nouvel outil de bilan *(calculateur)*, il faut absolument prendre en compte les points suivants, cf. les pages suivantes.

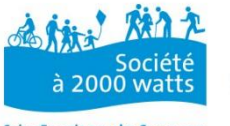

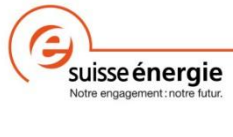

SuisseEnergie pour les Communes

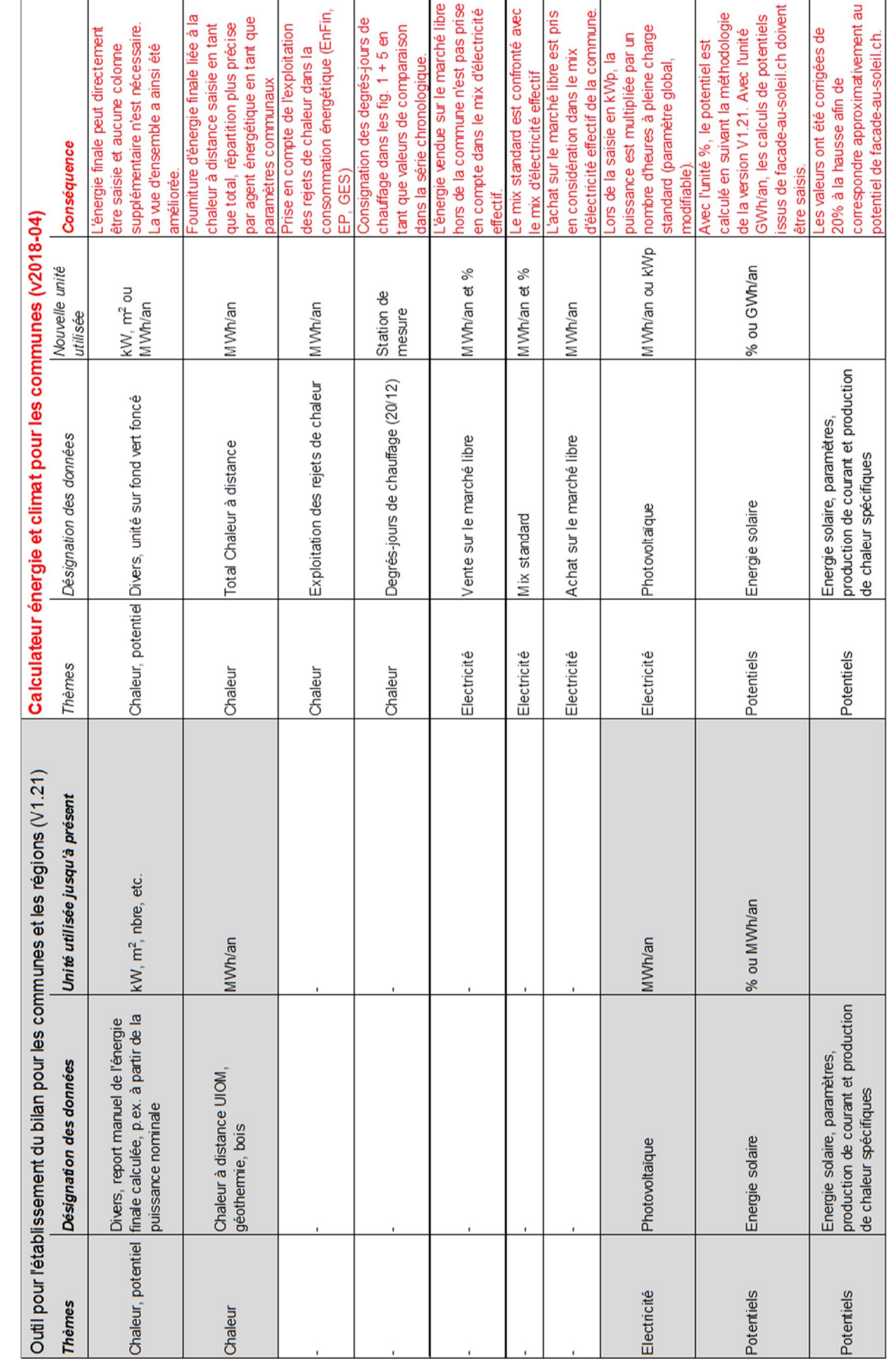

Mode d'emploi v2018-04 *Calculateur* Page 20 de 21

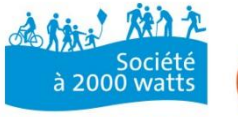

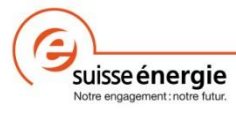

SuisseEnergie pour les Communes

 $\mathbf \tau$ 

 $\blacksquare$ 

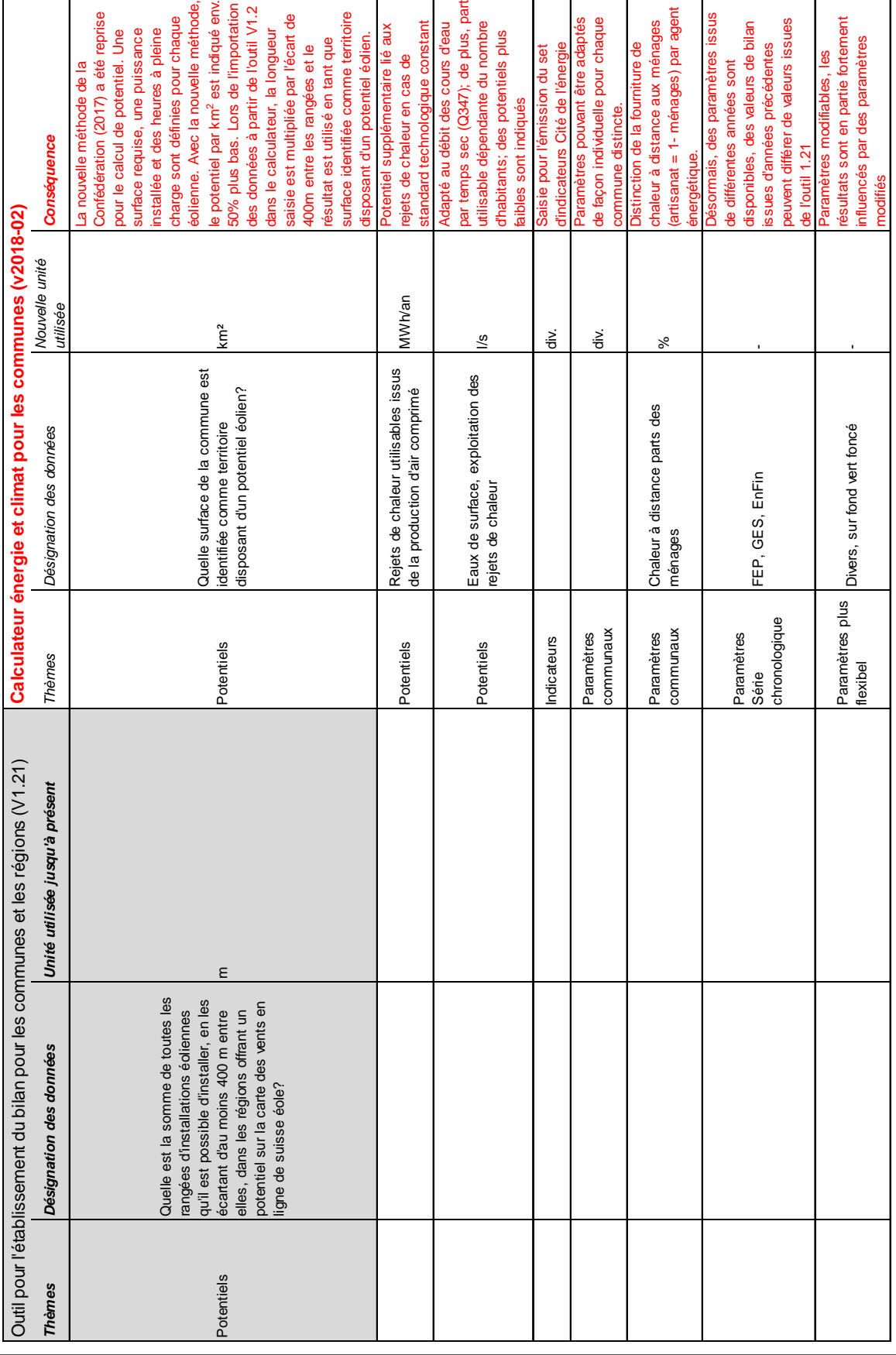

Mode d'emploi v2018-04 *Calculateur* Page 21 de 21

r